# **NOTICE D'UTILISATION**

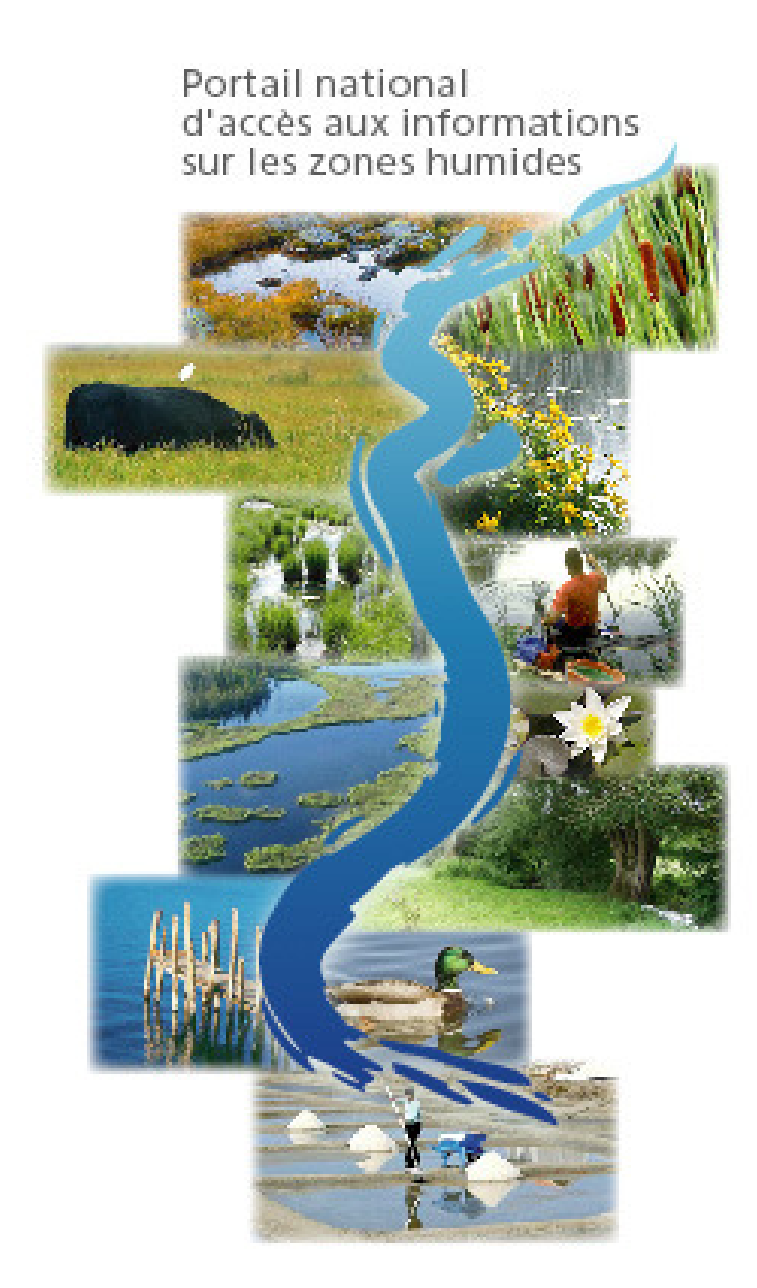

**ONEMA Mars 2010 Pierre CAESSTEKER** 

#### **Présentation des modules d'administrations**

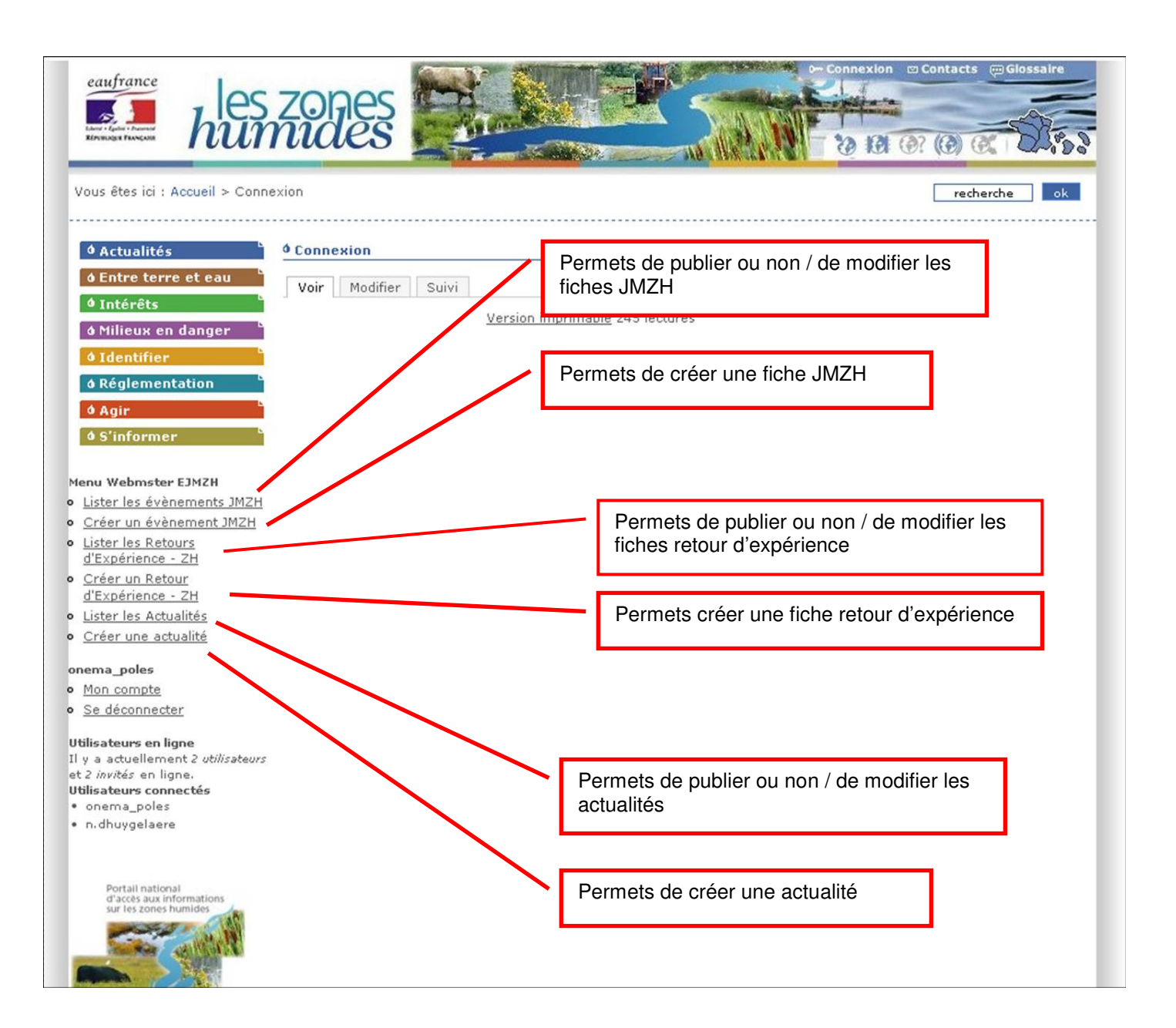

### **I. CREER UNE ACTUALITE**

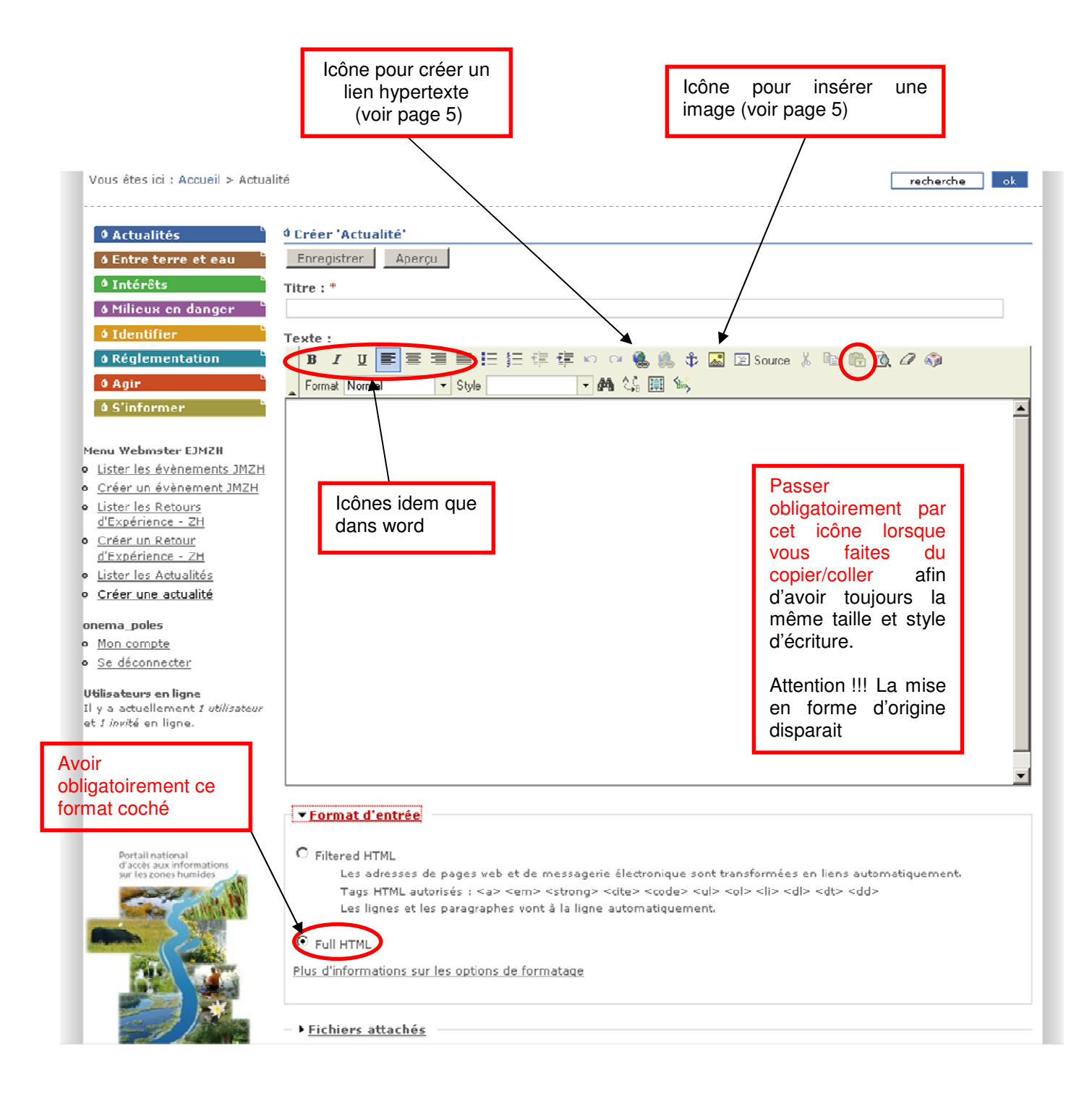

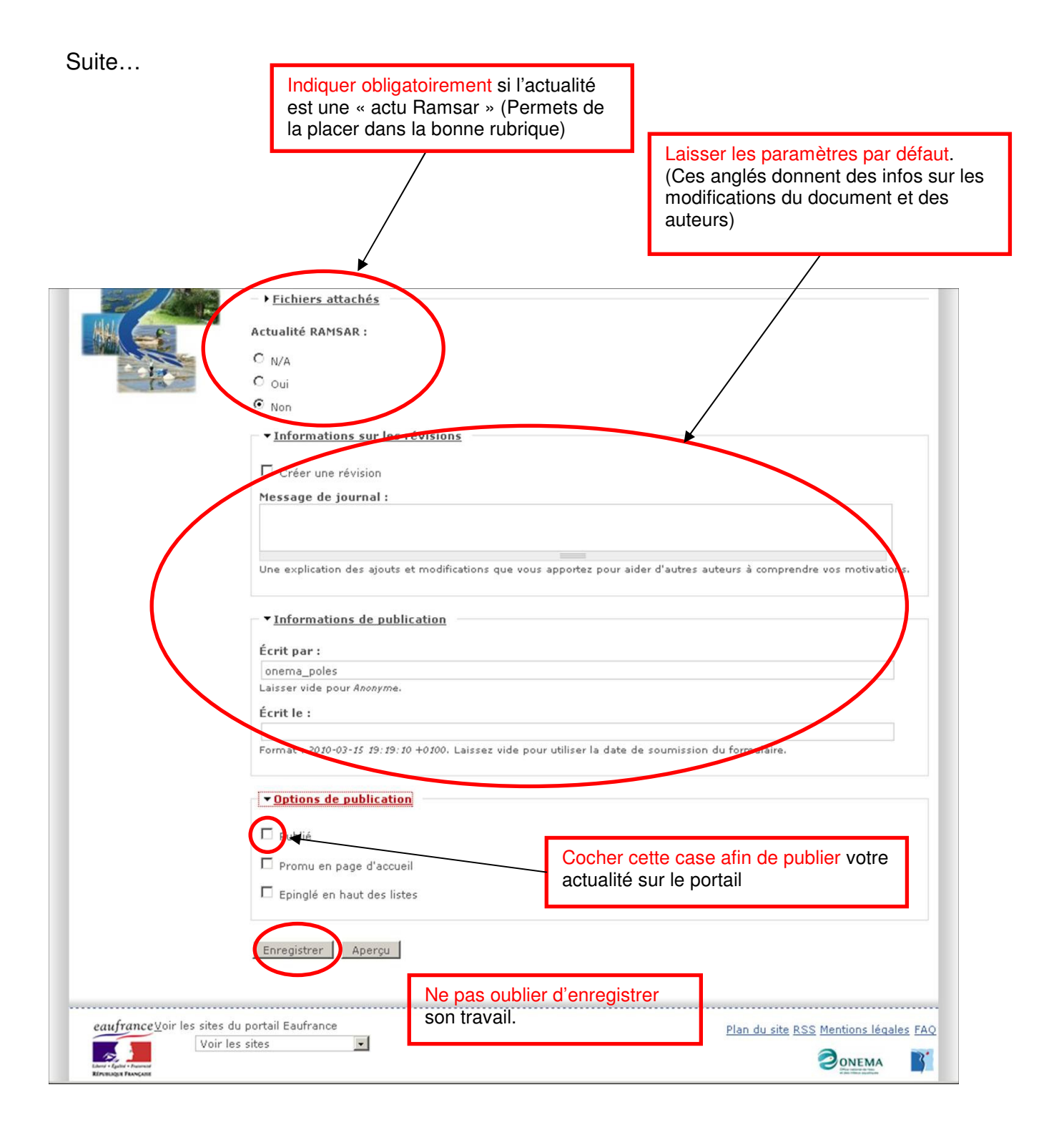

#### **REMARQUE !!! Nouveau**

Dans « informations sur les révisions » vous trouverez un élément à coché « nouveau » seulement si vous désirez faire apparaitre votre actualité en page d'accueil.

## Création d'un lien hypertexte / Insertion d'une image

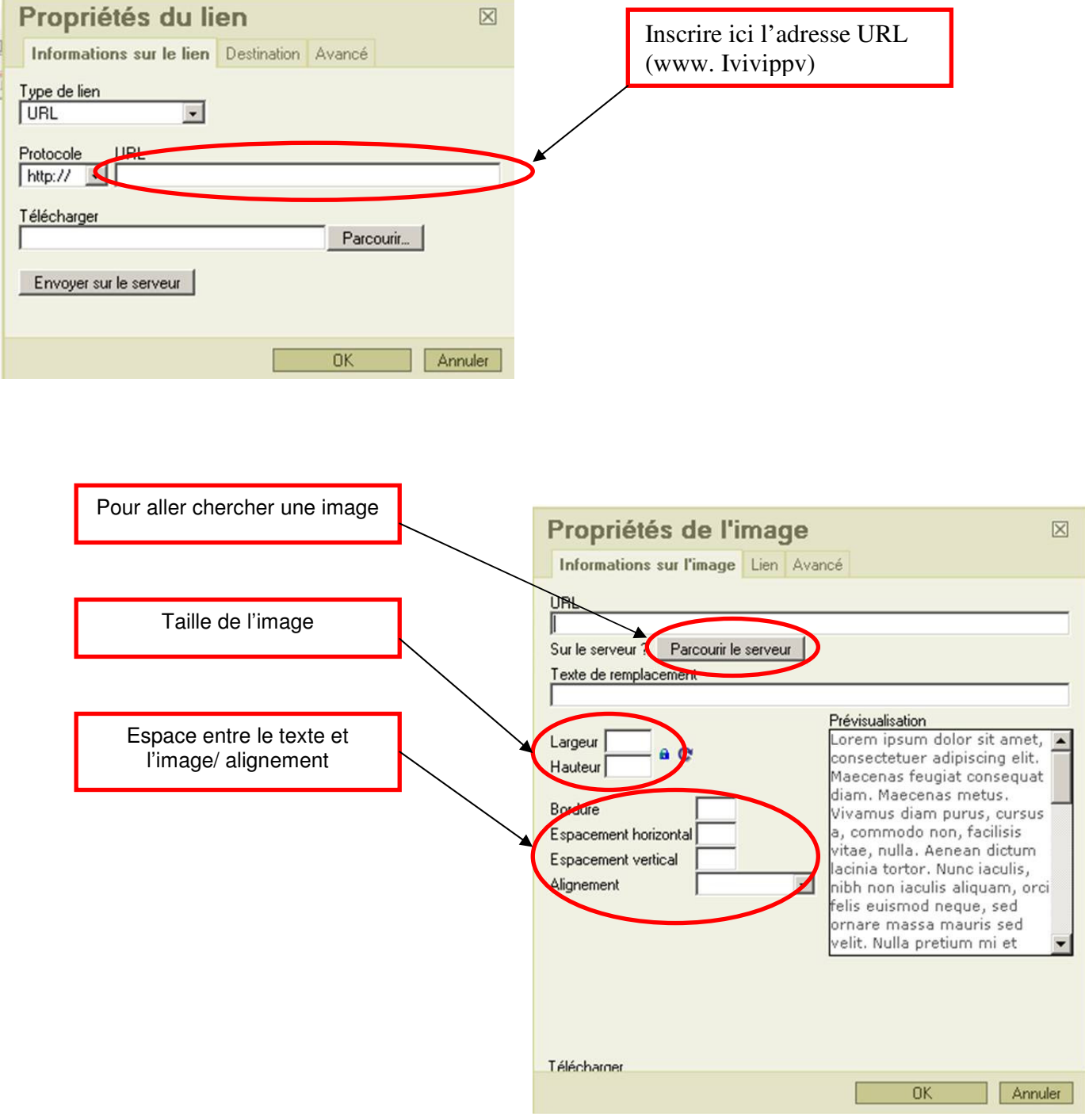

#### Parcourir Serveur….

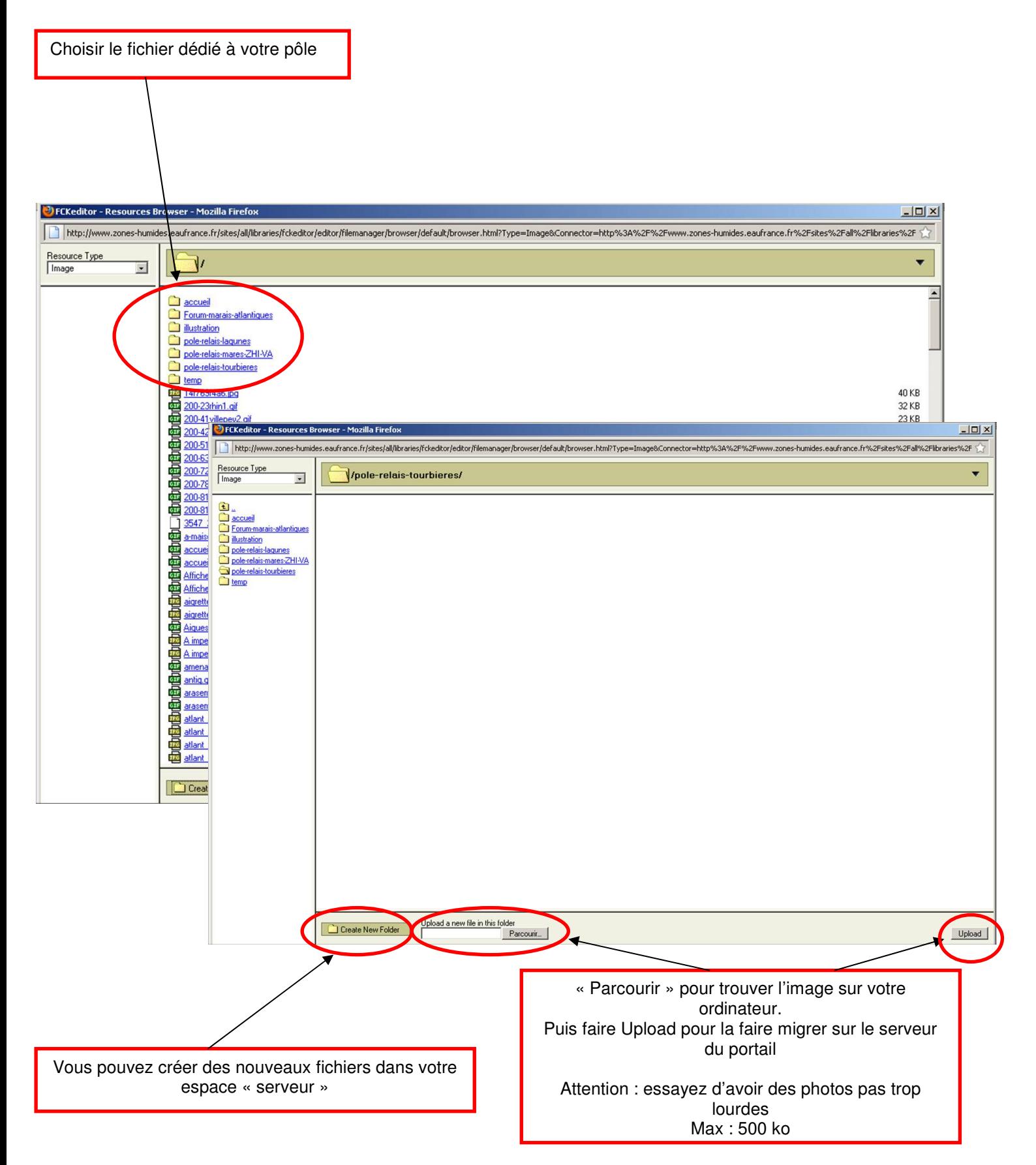

## **II. LISTE DES ACTUALITES**

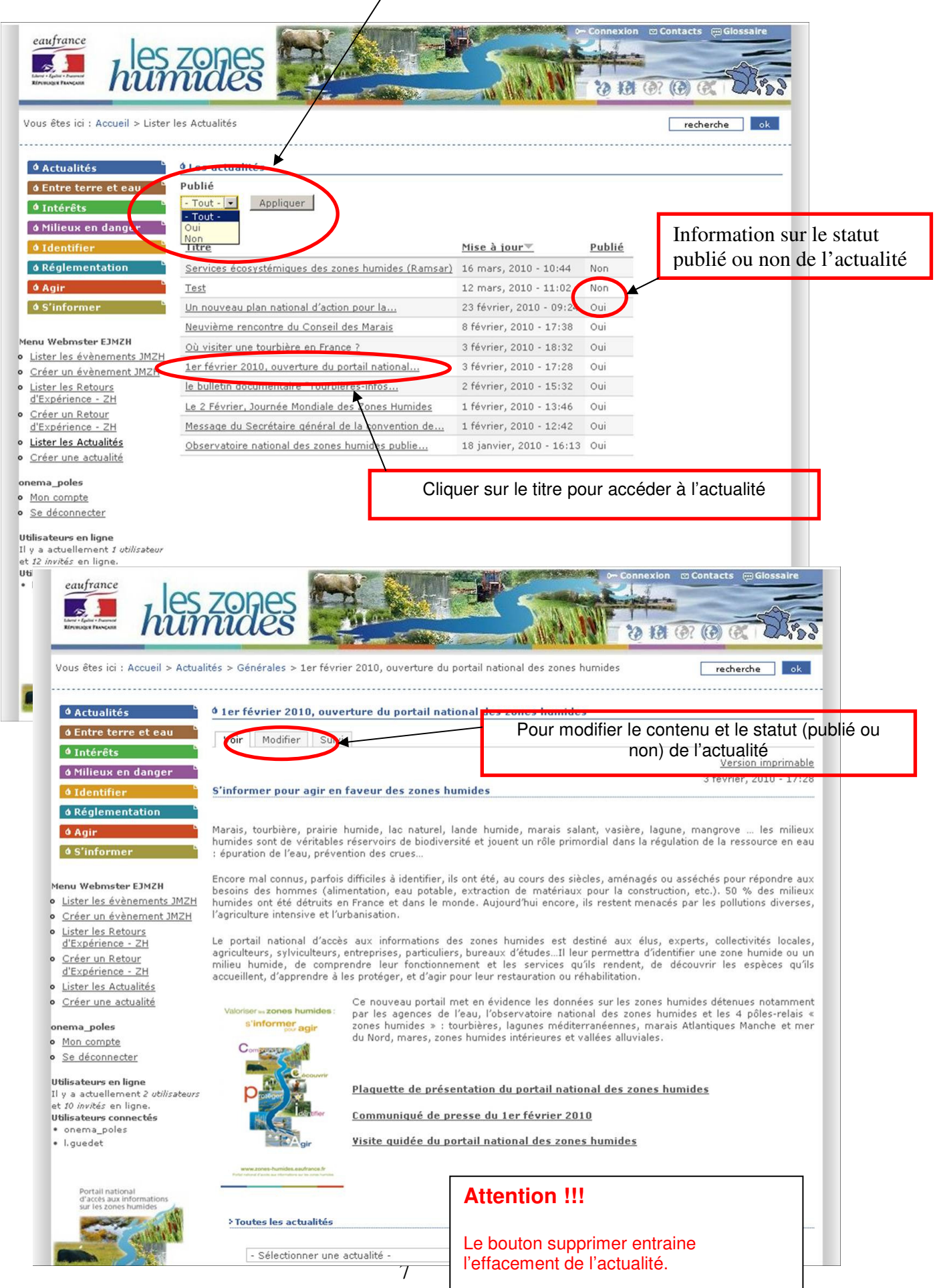

## **III. CREER UN EVENEMENT JMZH**

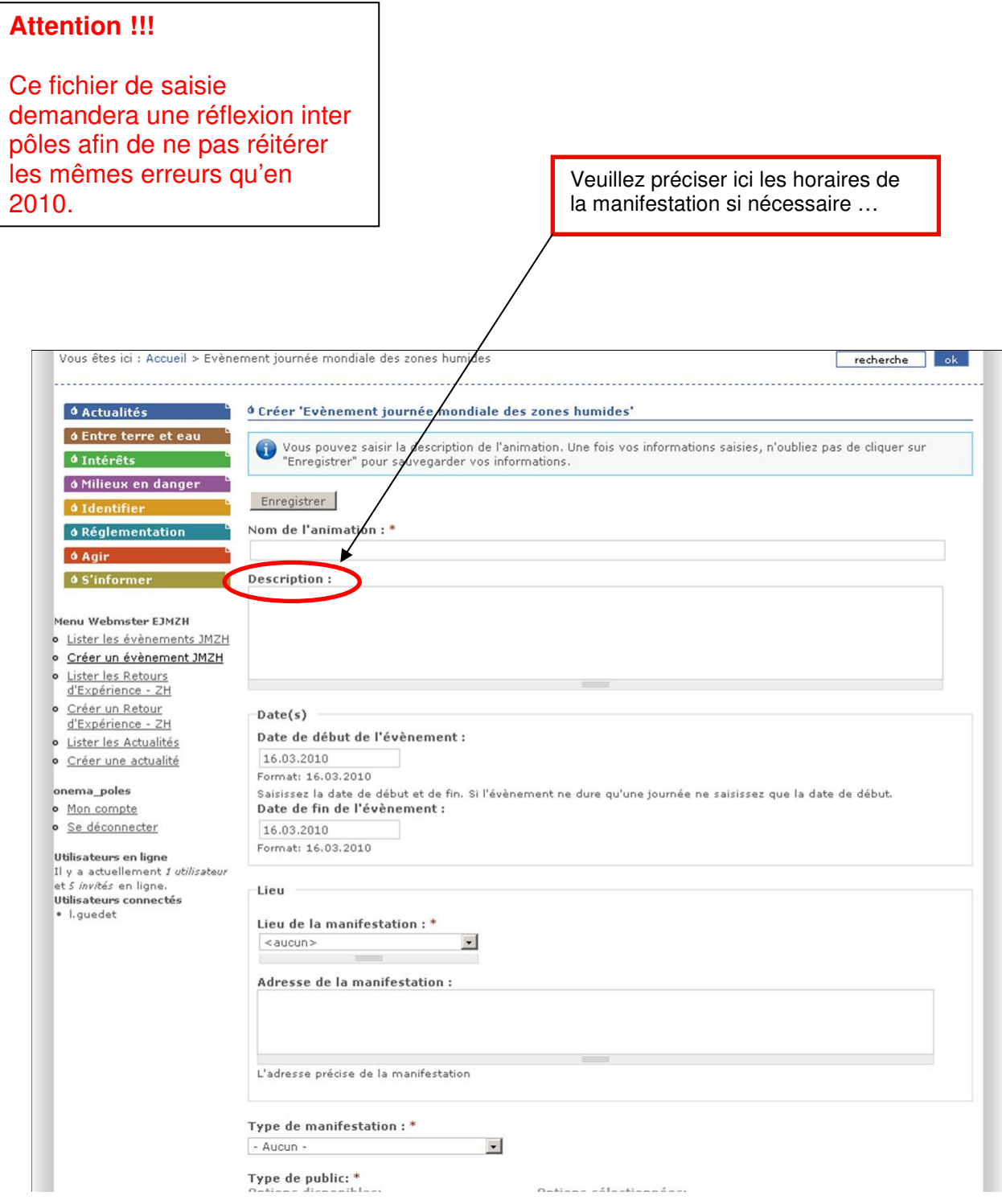

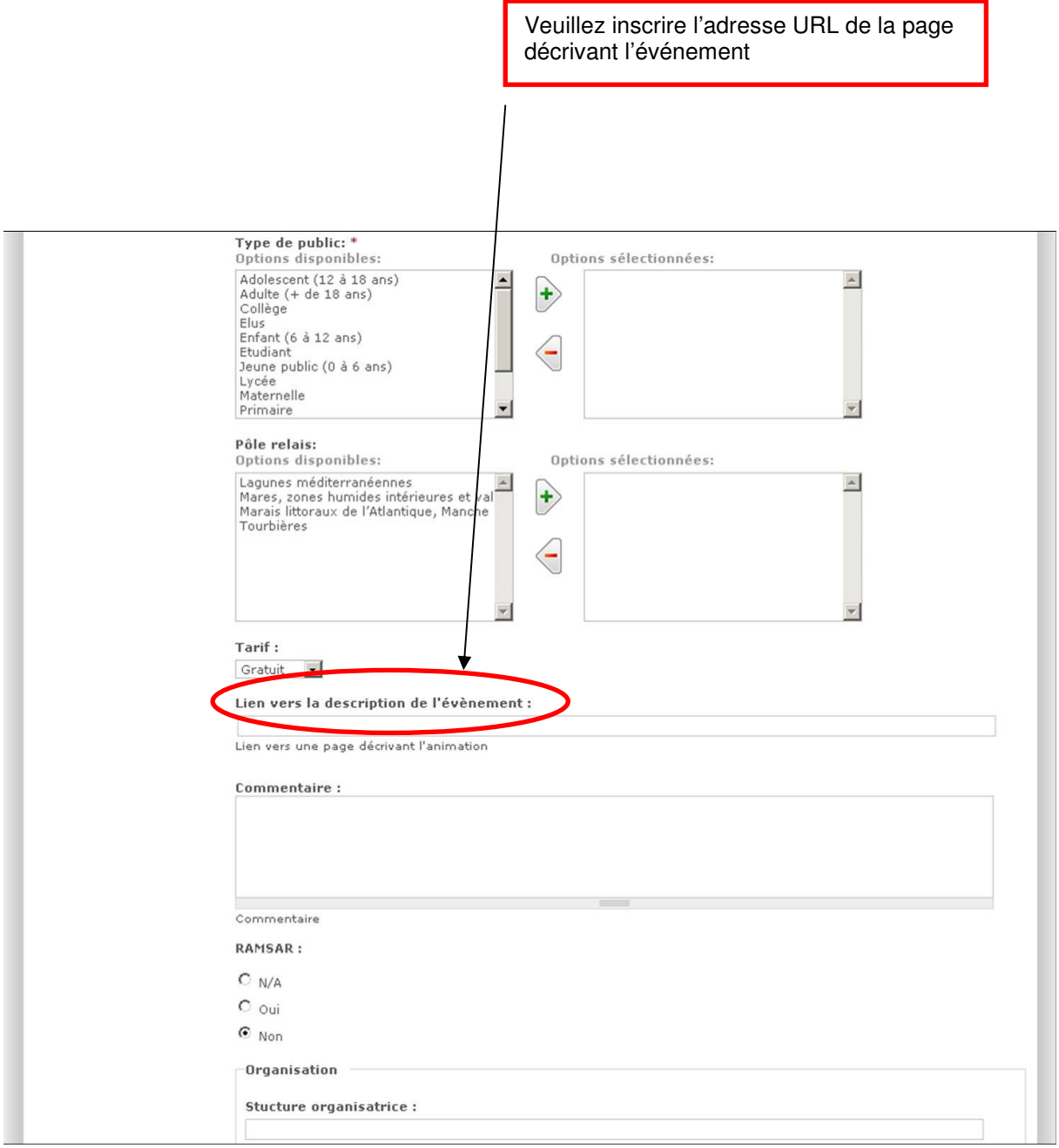

Organisation Stucture organisatrice : Site internet de la structure organisatrice : Nom du contact : .<br>Le nom de la personne à co htacter Adresse électronique : .<br>Courriel du contact Téléphone du conta tre identité Votre nom : Votre adresse de courrier électronique  $\ddot{\phantom{0}}$ ormations sur les révis Informations de publication ▼ Options de publication  $\Box$  Publié  $\Box$  Promu en page d'accueil Epinglé en haut des listes Enregistrer

> Parties non accessible au contributeur mais seulement aux pôles. Onglé permettant de valider (publier) un événement JMZH sur le portail.

Permets au pôle relais de recontacter le contributeur

pour améliorer le contenu de la page

#### **IV. Liste des Evénements JMZH (modification et validation –publication-)**

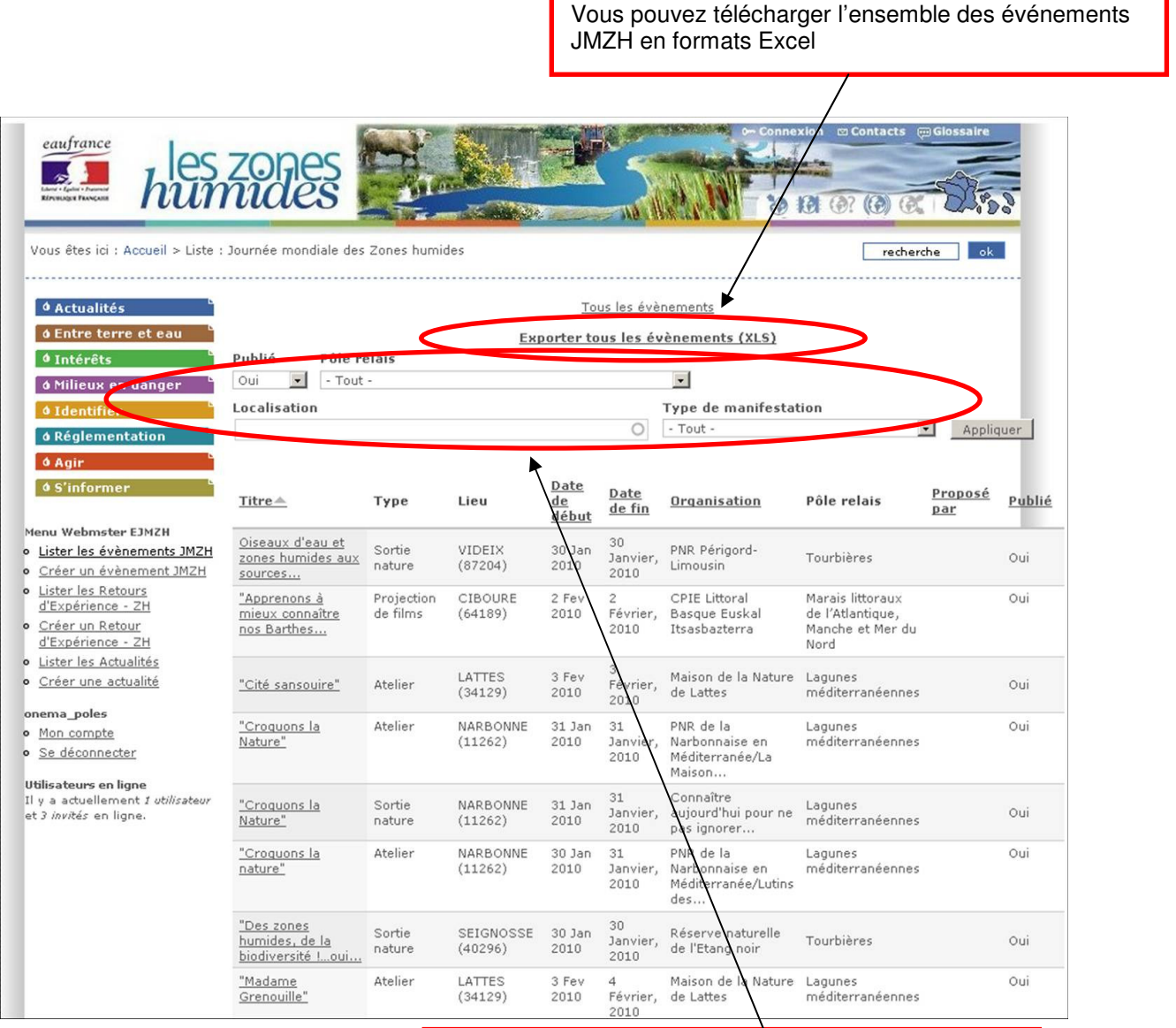

Il est possible de faire une analyse par champs : publié, Pôle relais, localisation, type de manifestation. Attention à cliquer après sur « appliquer »

#### **REMARQUE !!!**

Pour valider (publier) ou modifier un événement JMZH, la démarche est semblable à « liste des actualités » et « créer un événement JMZH». (Voir pages  $7 - 8 - 9 - 10$ )

## **V. CREER UN RETOUR D'EXPERIENCE ZH**

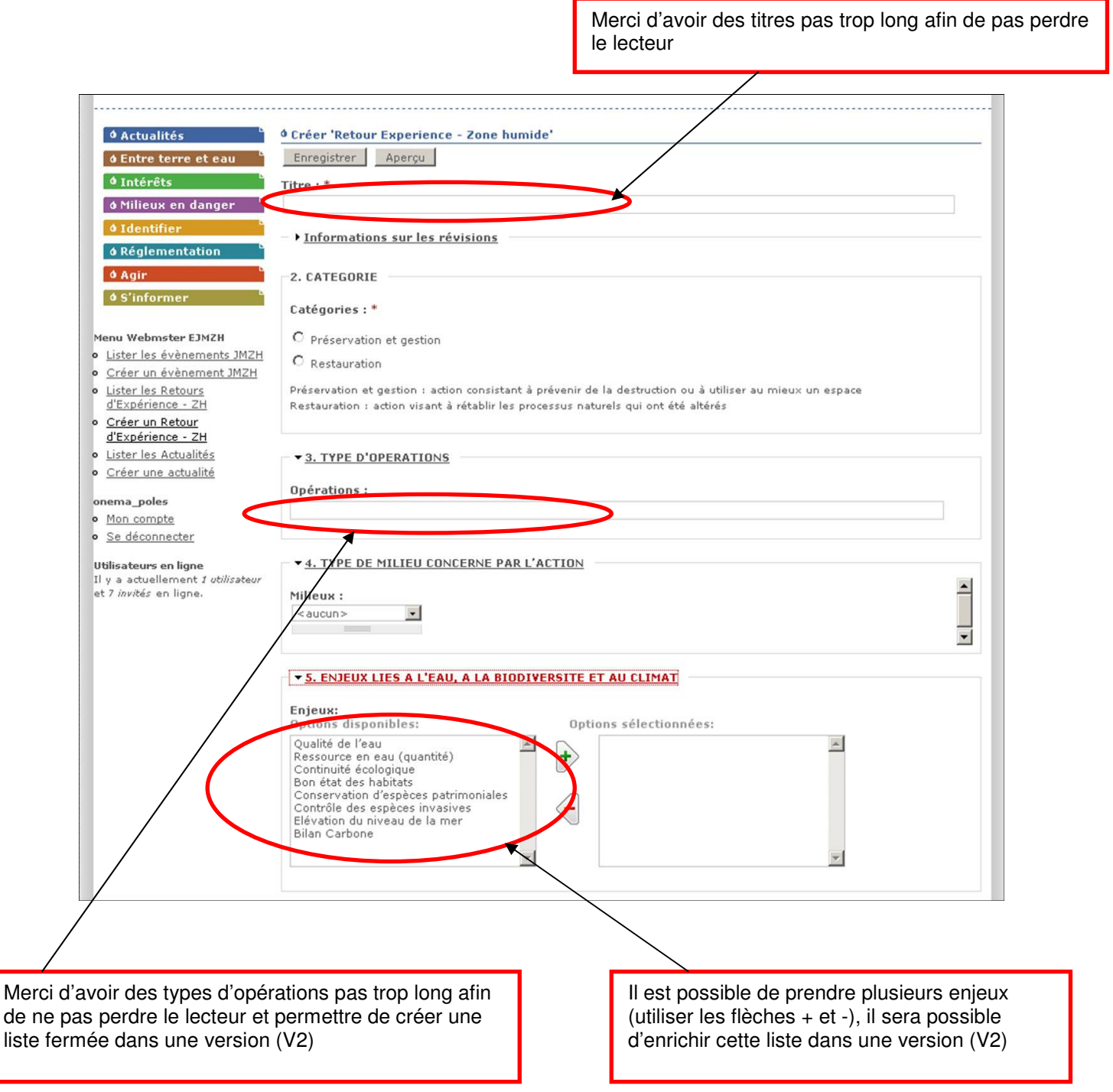

Utiliser cette rubrique seulement si ou l'ensemble de zones humides est composée de plusieurs masses d'eau

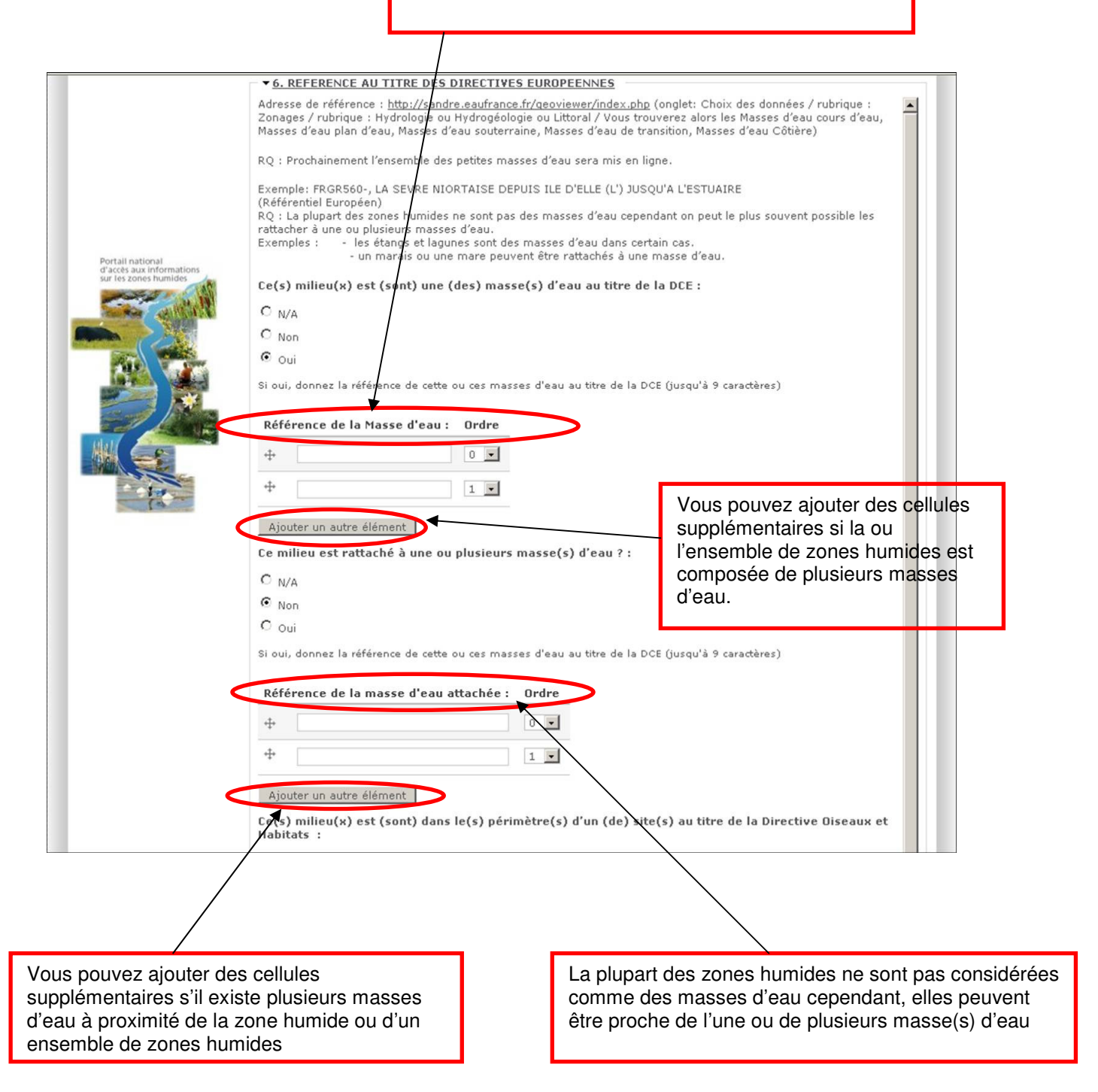

Une zone humide ou un ensemble de zones humides peut être dans plusieurs sites natura 2000

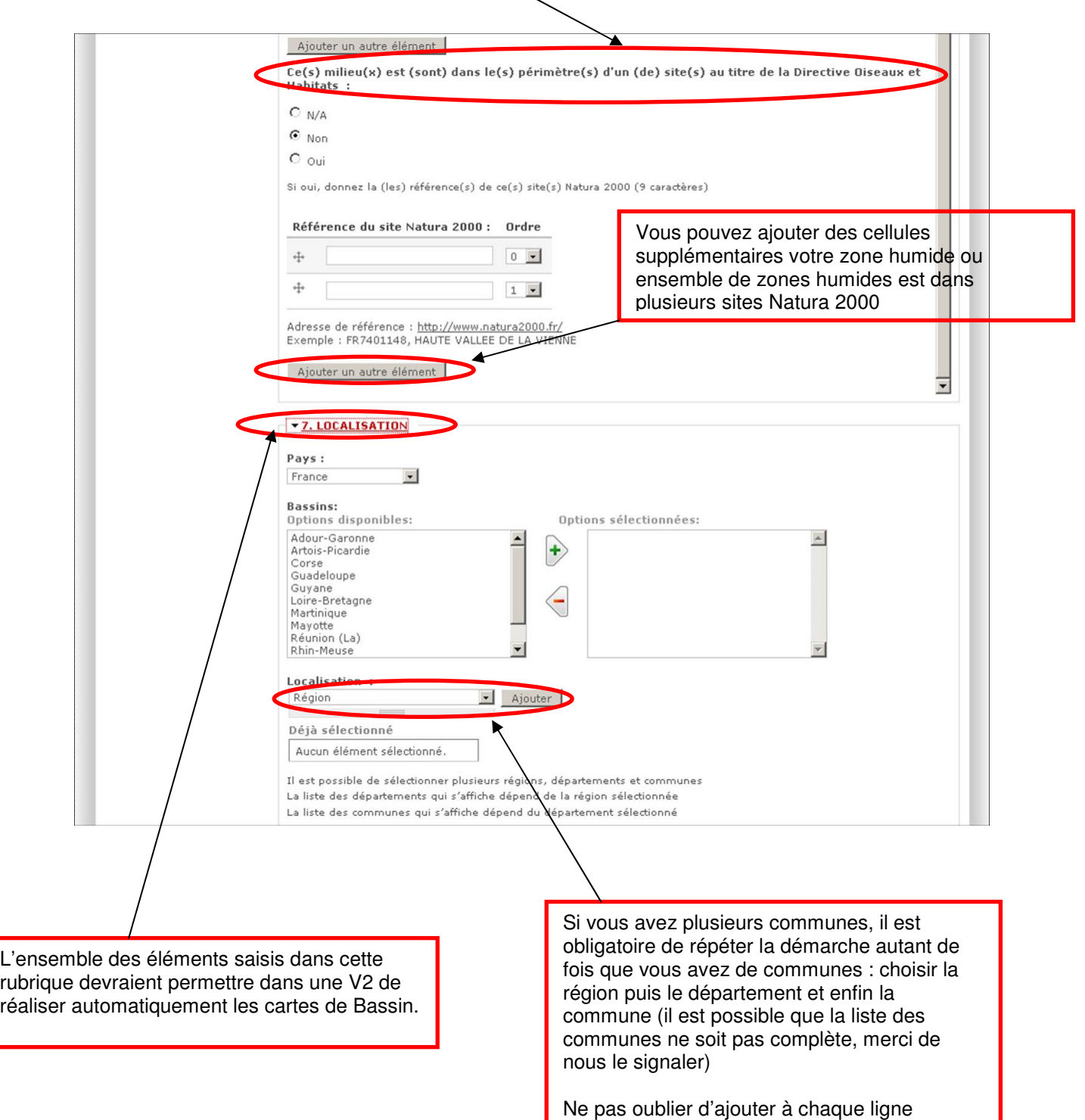

complétée

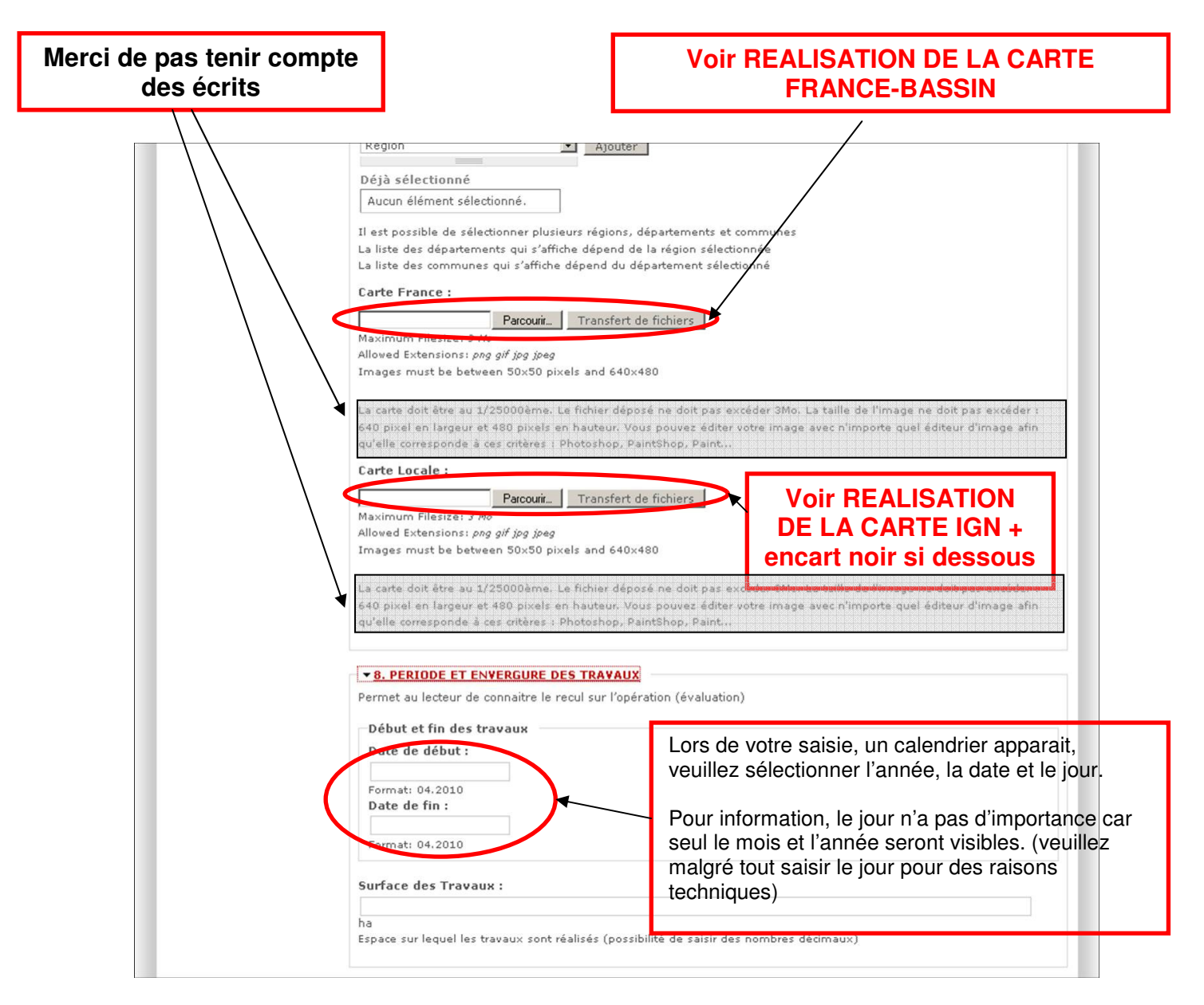

#### **Ne pas oublier de faire « transfert de fichiers » pour faire apparaître cette interface**

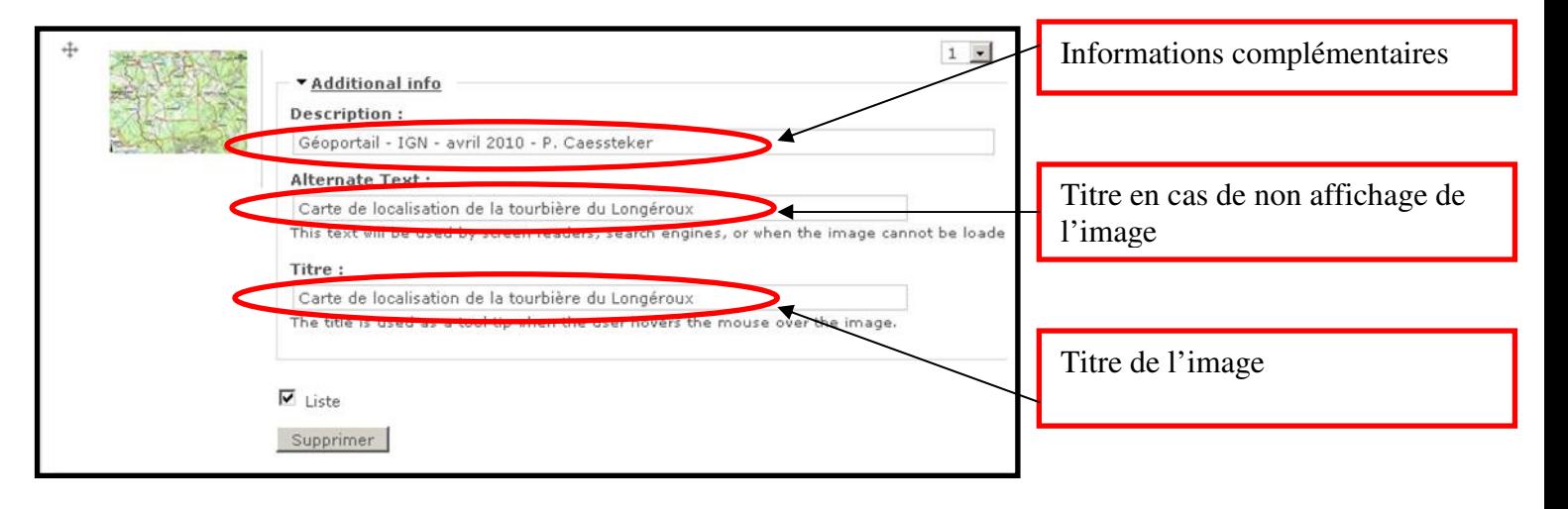

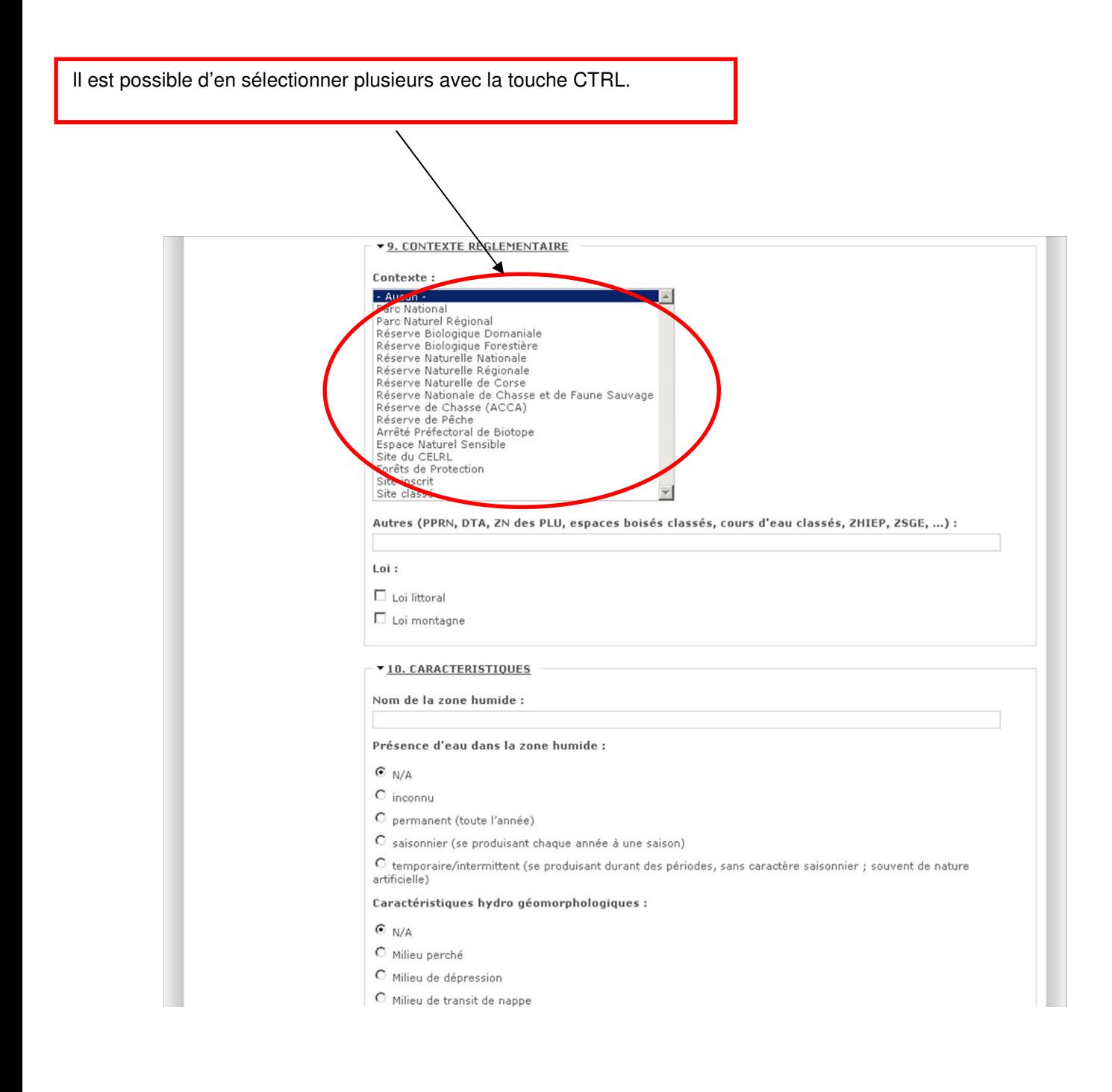

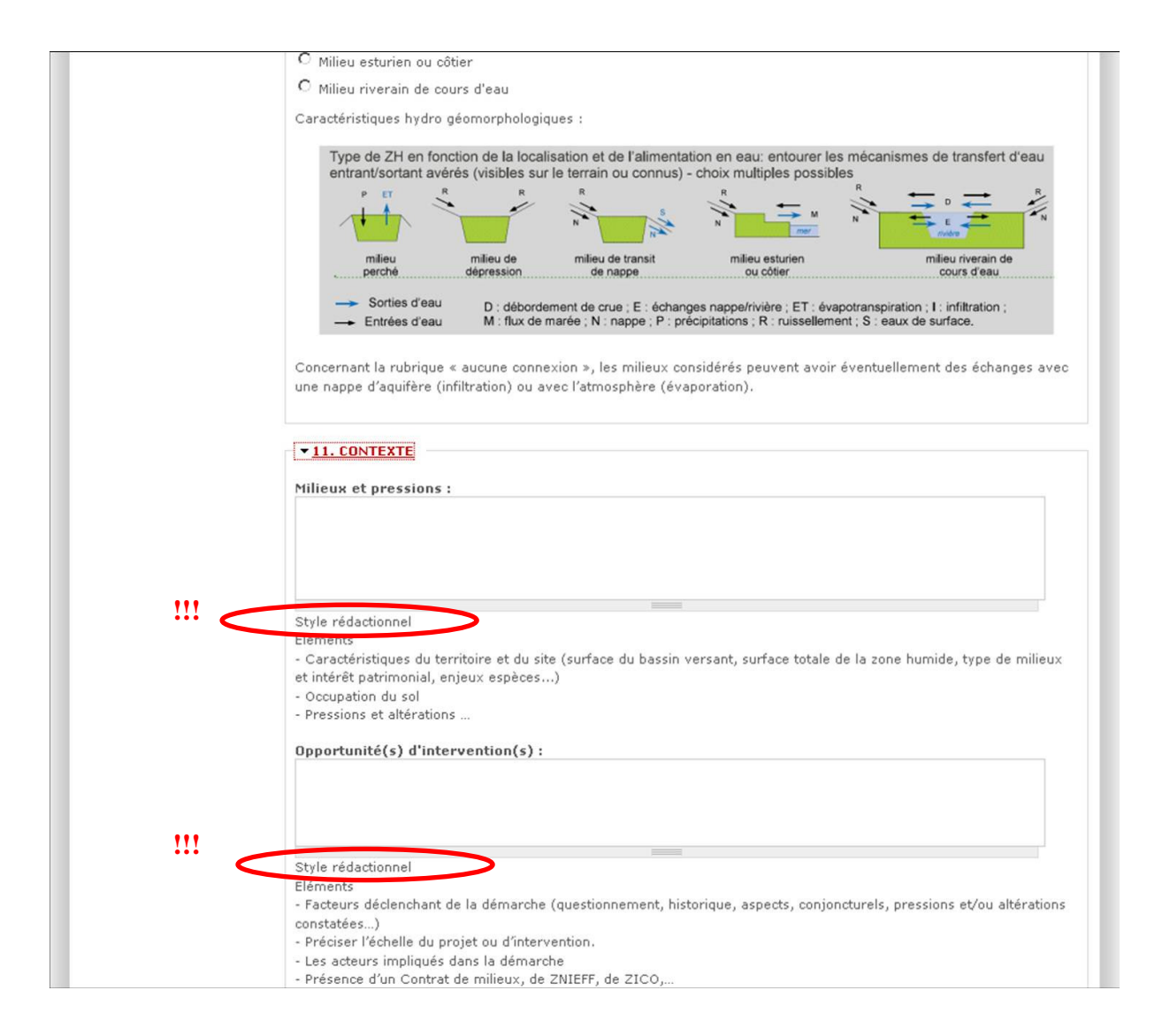

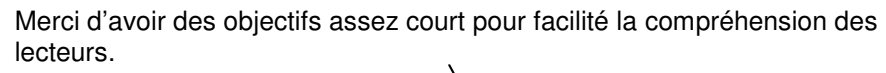

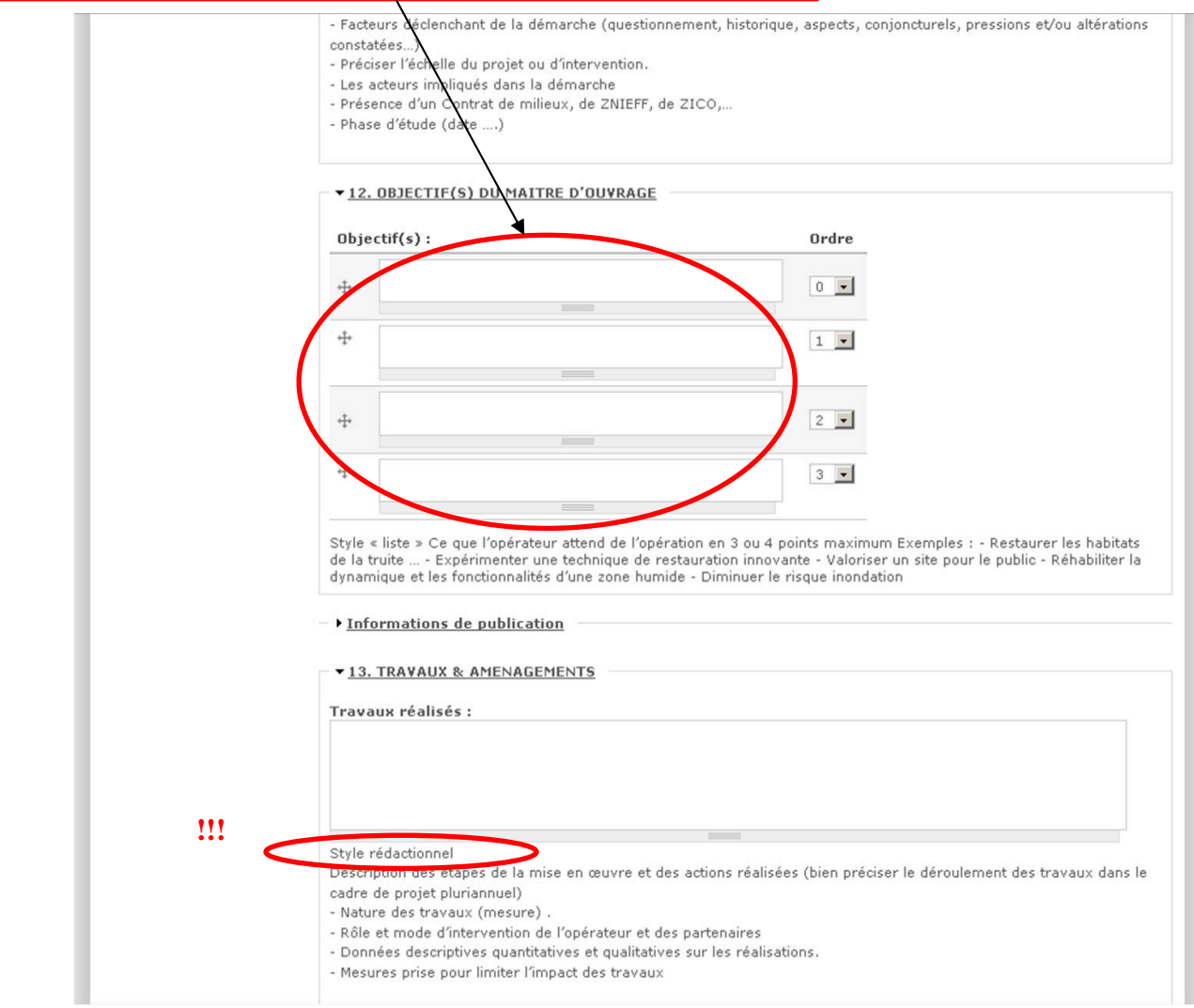

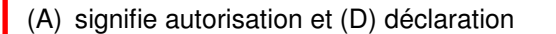

Pour information : si le projet et soumis à autorisation pour entretien de cours d'eau pas besoin de mettre aussi la déclaration pour la même nomenclature.

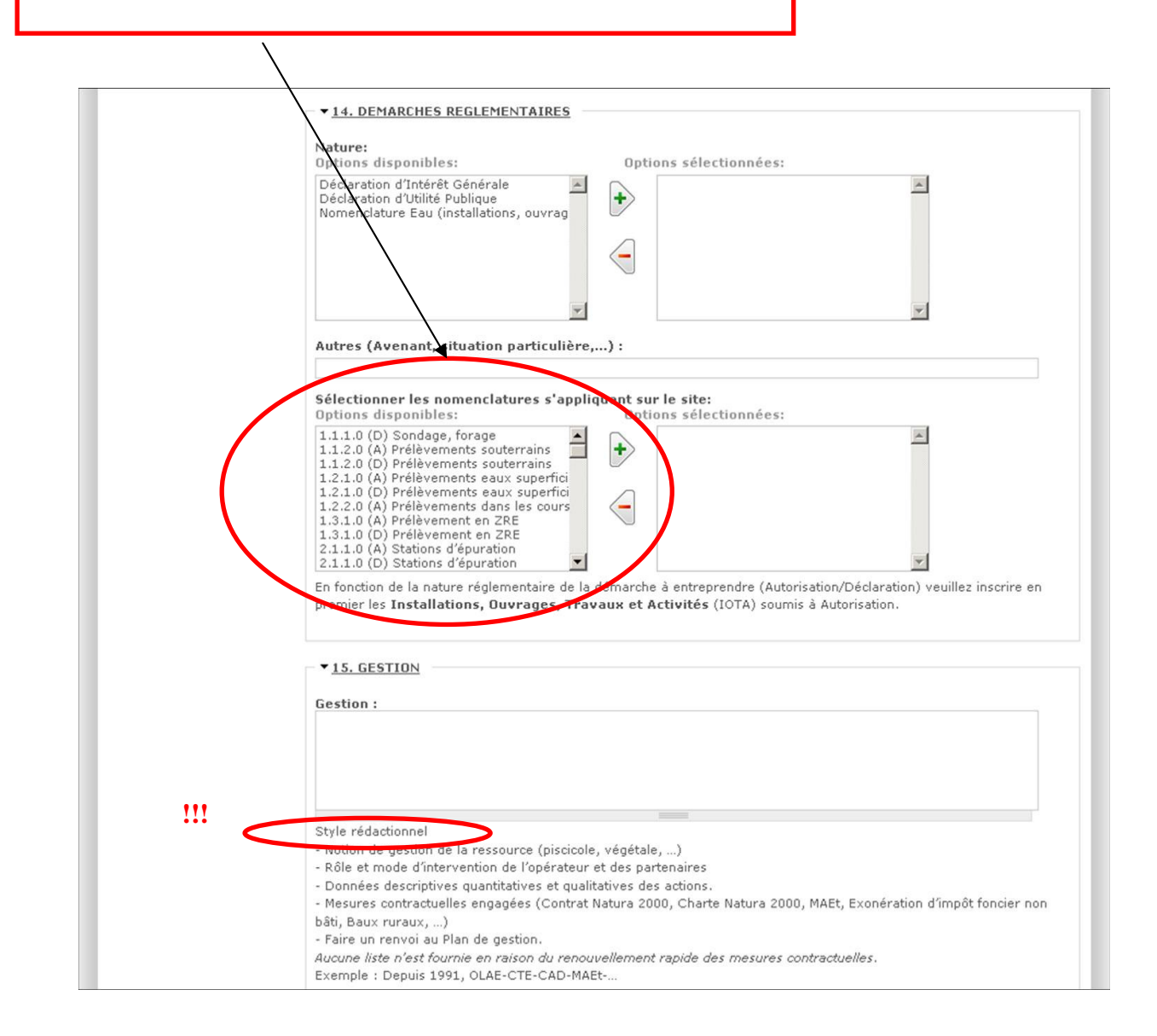

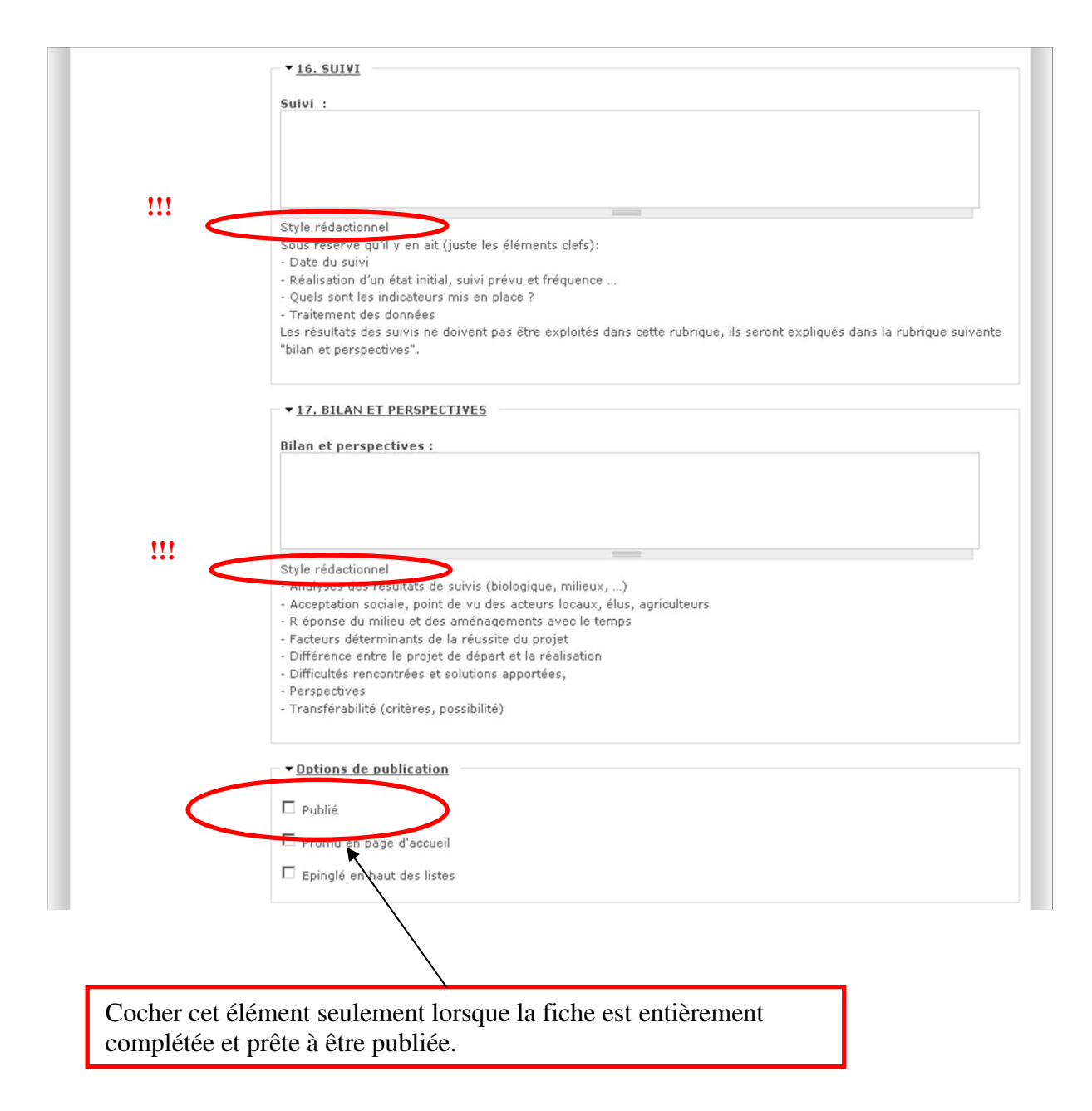

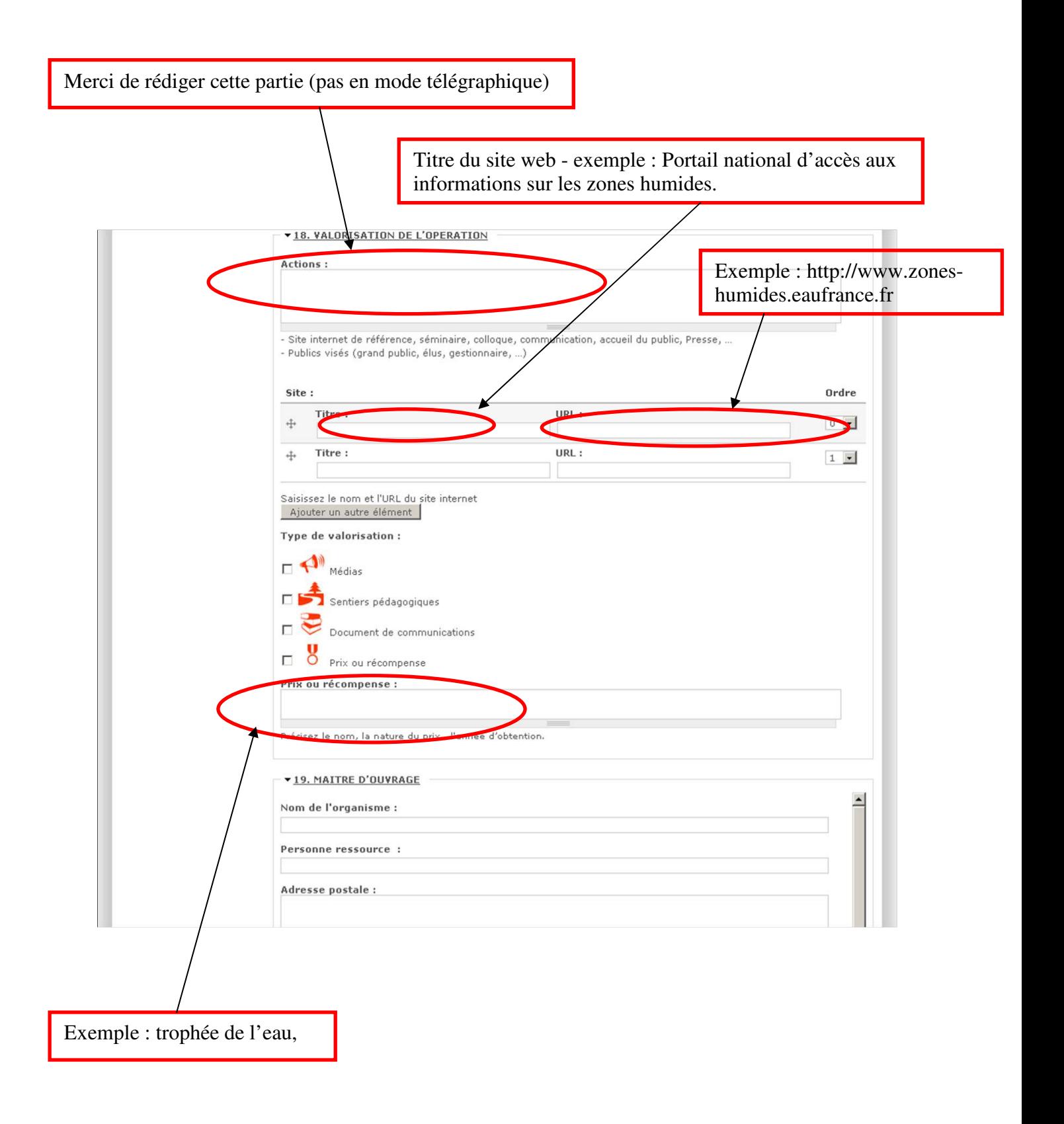

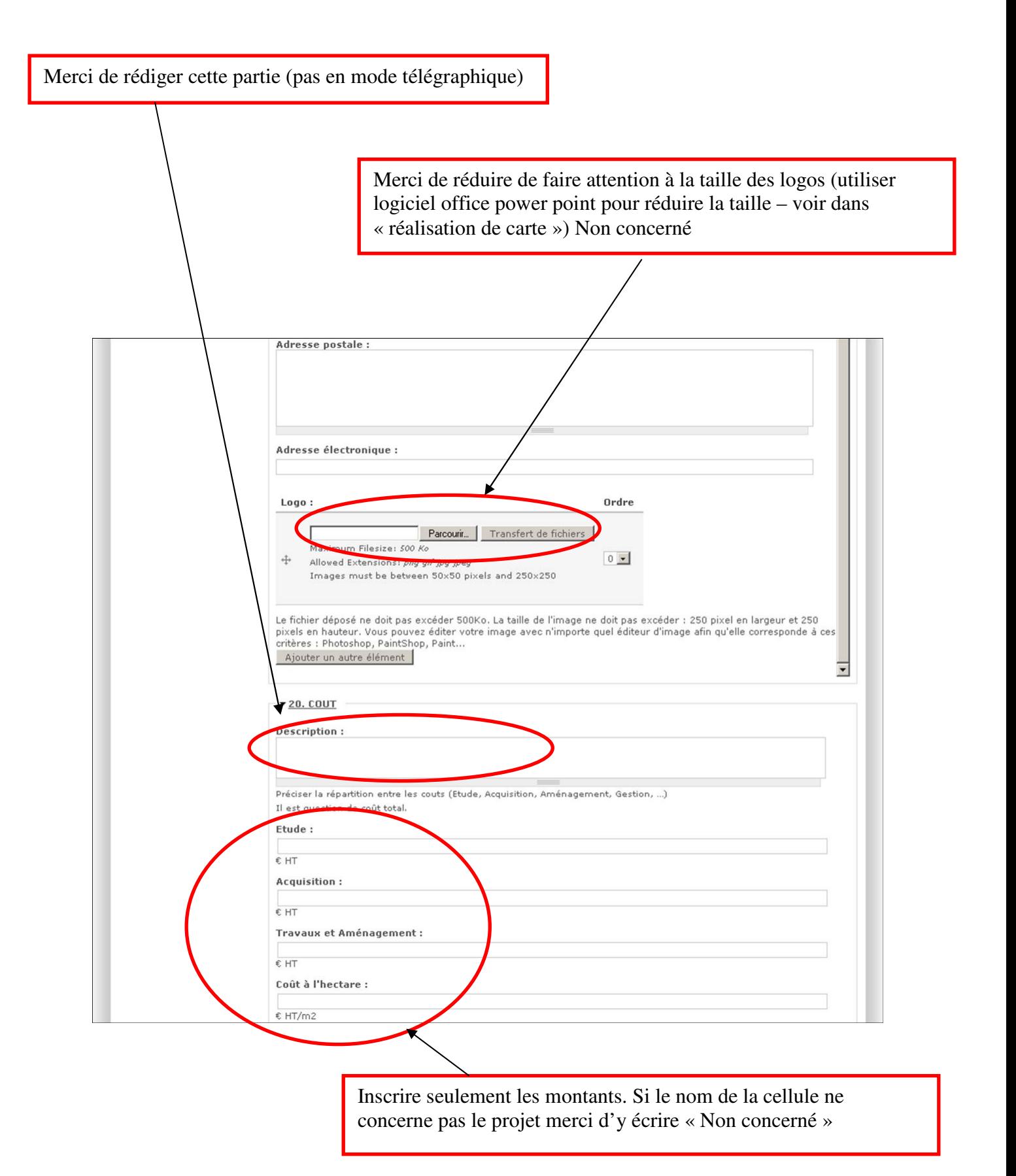

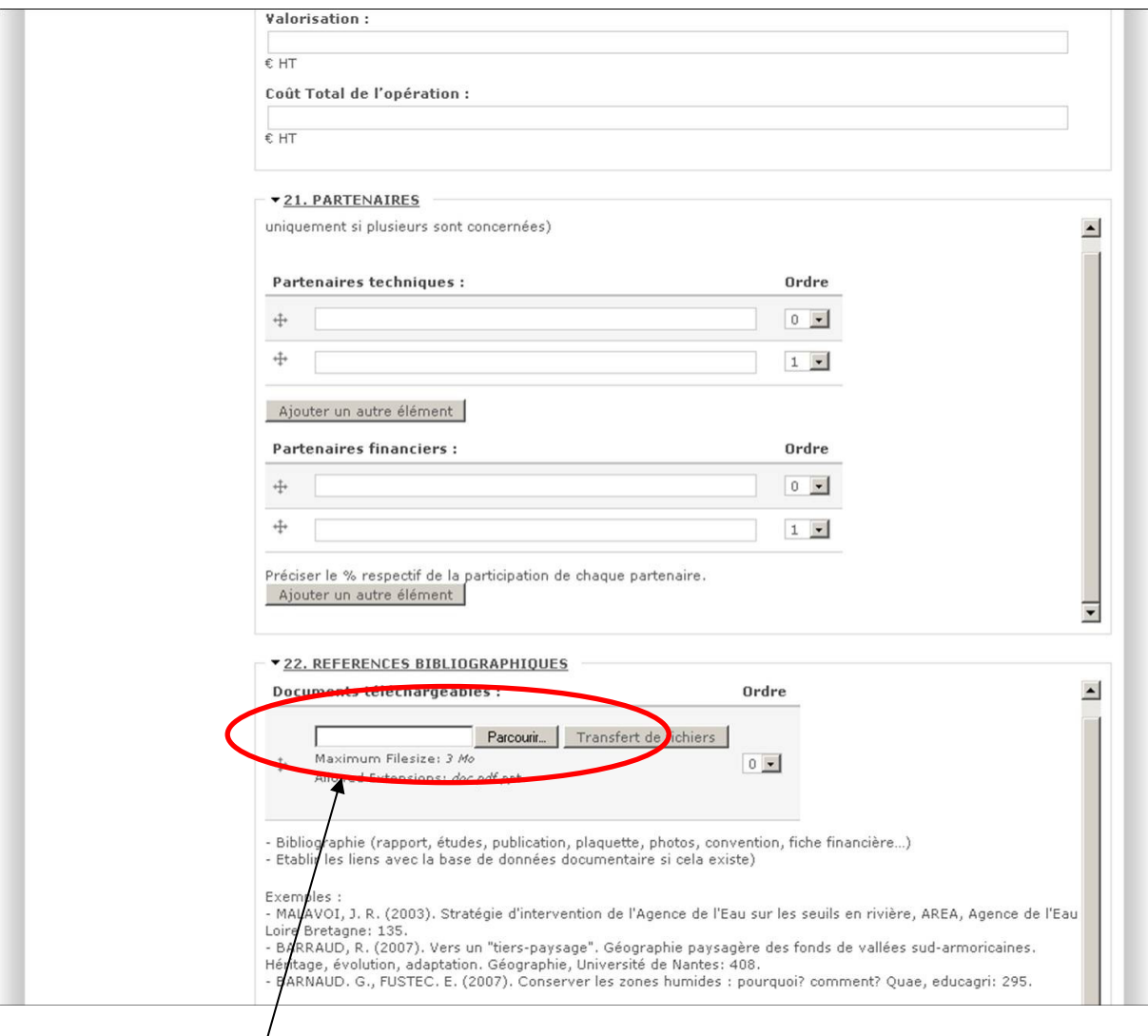

Si vous avez des documents sous format électronique, merci de les mettre en téléchargement – attention à ne pas en mettre plus de 3 ou 4.

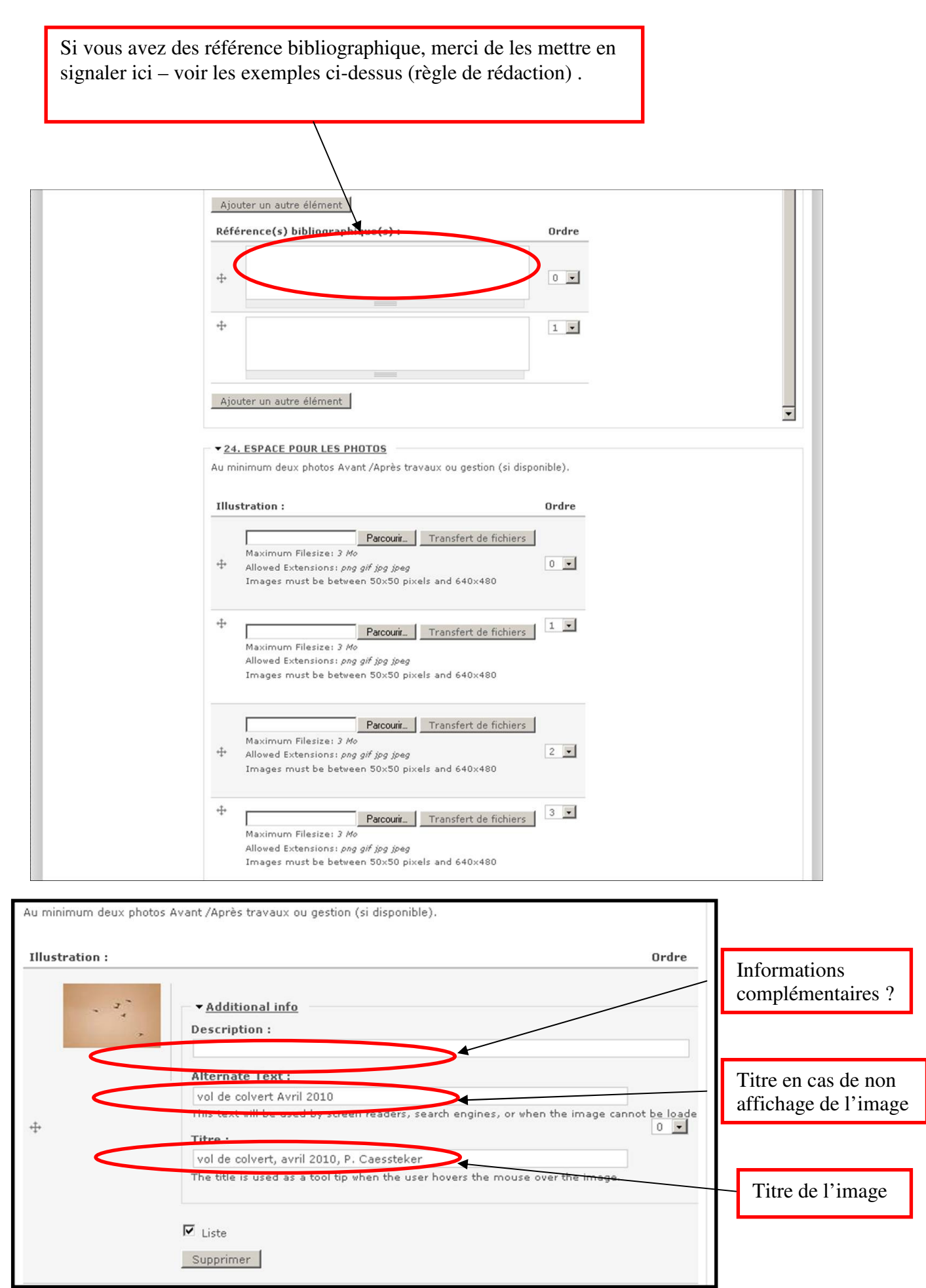

#### **REALISATION DE LA CARTE FRANCE-BASSIN**

- Ouvrir un document Power point vierge

- Importer l'image du bassin versant concerné (« AP » ou « SN » ou « RM » ou

« LB » ou « AG » ou « RMC ») puis « Gros point BV » et « Petit point-France » qui vous seront fourni par nos soins prochainement

- Placer les points sur le BV et sur la France

- Créer une « zone de texte » (sans fond, Arial 12 gras) pour écrire le nom de la commune

- Sélectionner l'ensemble et Grouper les 4 éléments (BV et les 2 points)
- Enregistrer en tant qu'image
- Choisir le format « JPEG » pour l'enregistrement.

Exemple : Arasement du seuil du pont Paillard sur un bras secondaire de l'Aume

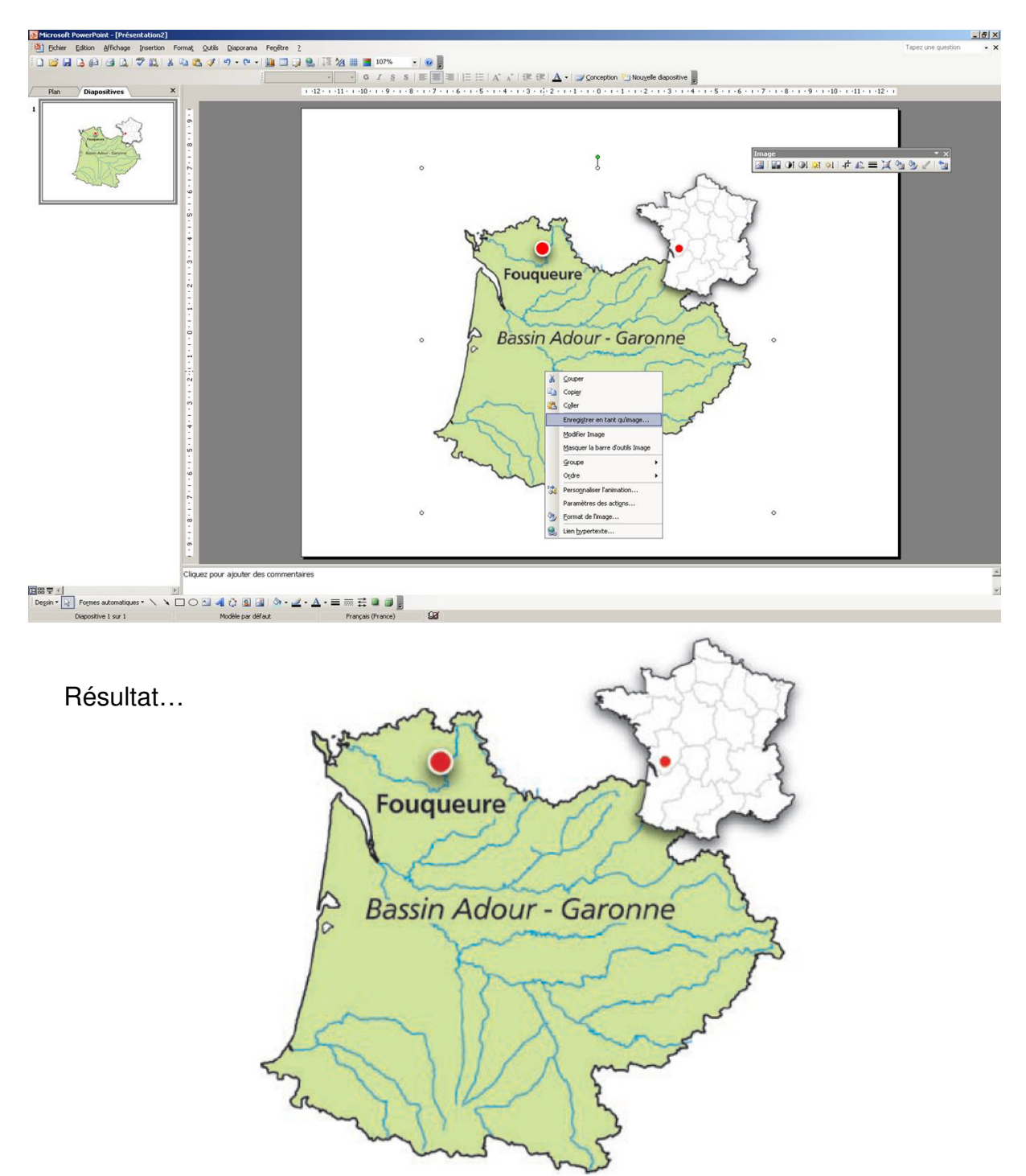

### **REALISATION CARTE IGN (avec Géoportail et le logiciel Power Point)**

### **http://www.geoportail.fr/**

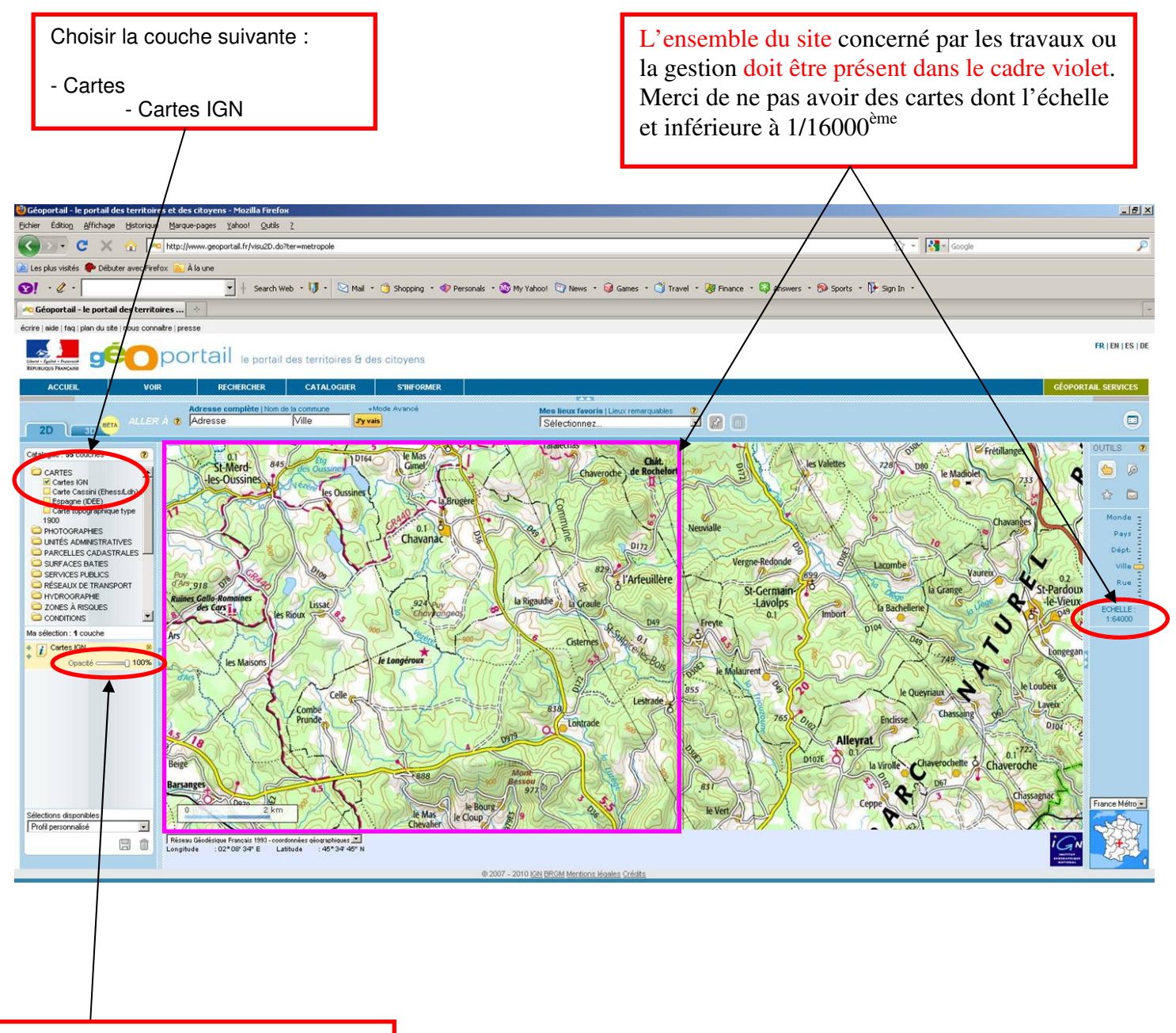

Attention !!! L'opacité doit être à 100%

- Faire un « impr écran »
- Copier dans un document Power Point vierge

- Recherche la Barre d'outil « image » : « Outils », « personnaliser », onglé « barres d'outils », cocher « Image »

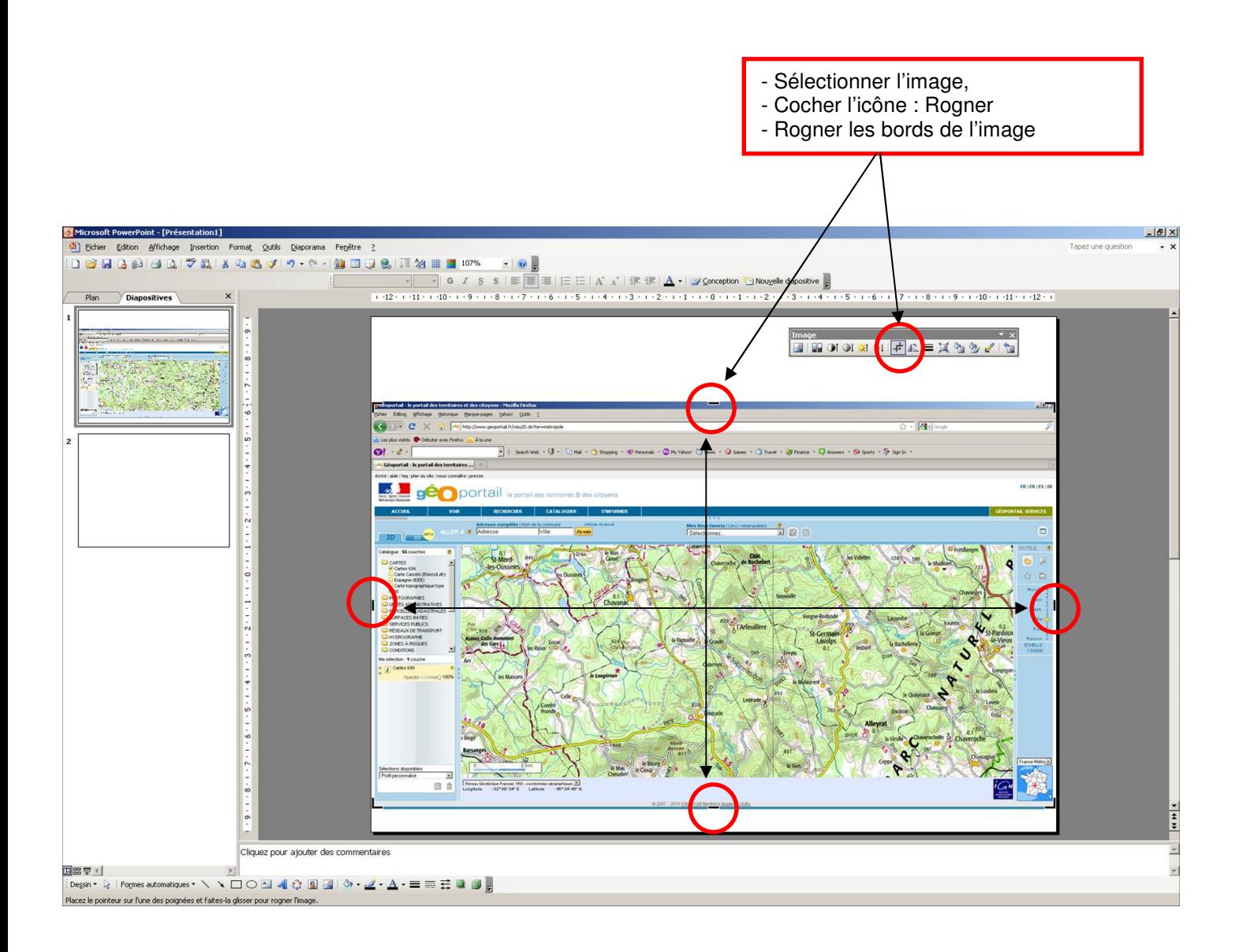

- Agrandir et rogner l'image afin qu'elle prenne la dimension de la diapositive du document power point.

- Recherche la Barre d'outil « dessin » : « Outils », « personnaliser », onglé « barres d'outils », cocher « dessin »

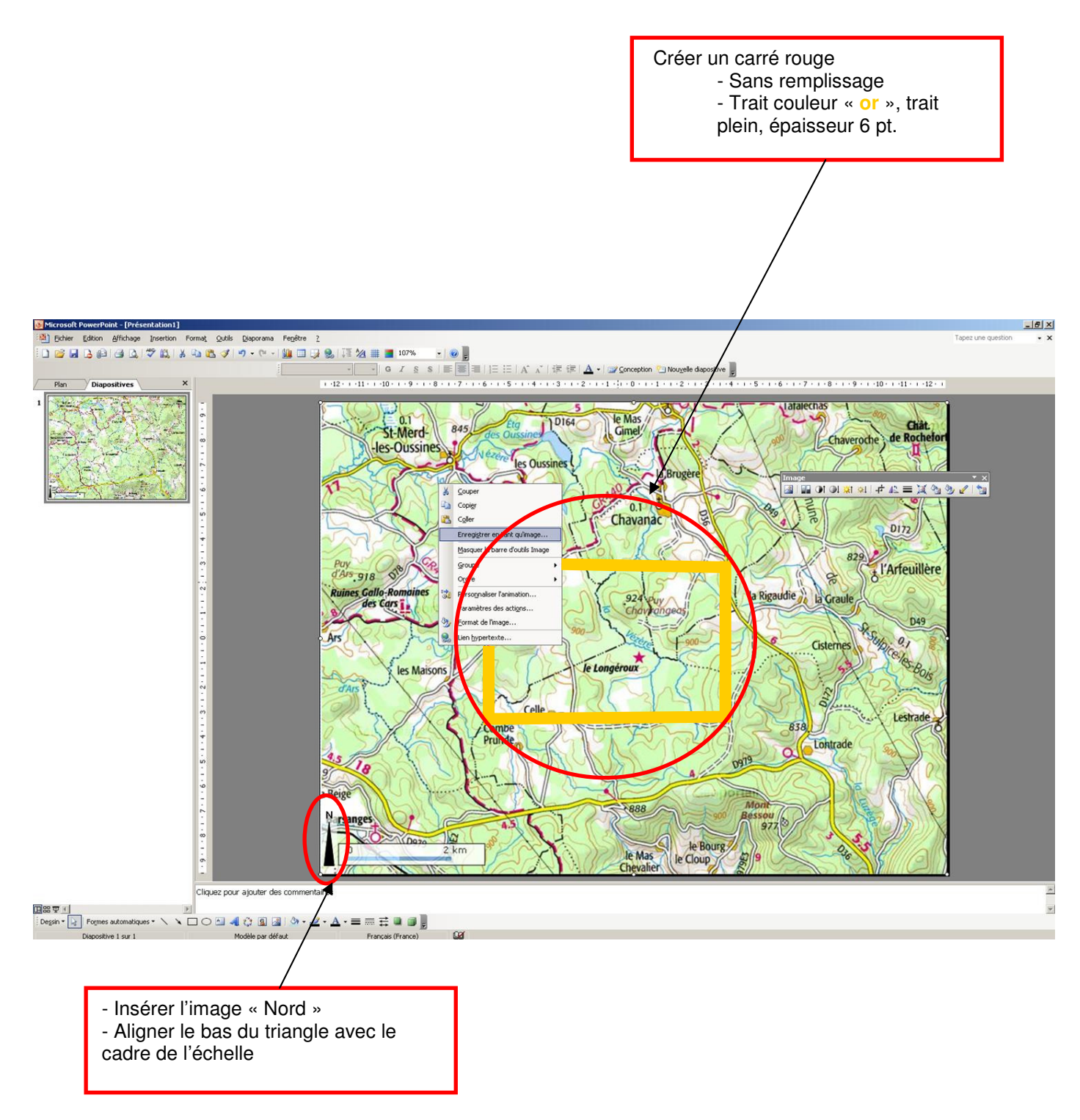

- Sélectionner les éléments suivants : « Nord », « Carré rouge », et la « carte IGN » / Grouper

- Enregistrer en tant qu'image
- Choisir le format « JPEG » pour l'enregistrement.

Résultat….

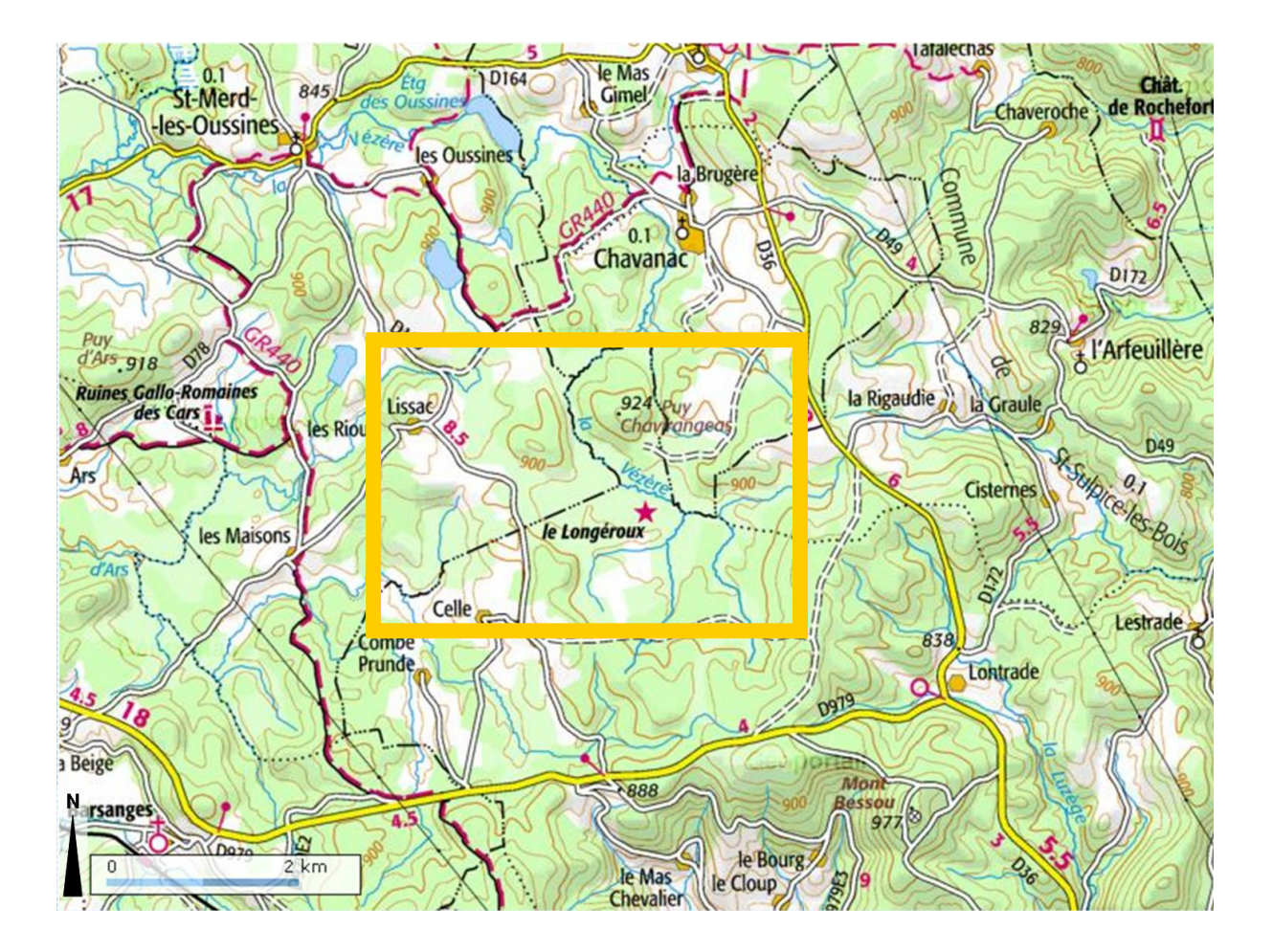